# **TABLE OF CONTENTS**

.

### **Steps in Using the Calculator**

### **[Time Value on Money Calculator](#page-2-0)**

Is used for compound interest calculations involving uniform payments, and can be used to solve a wide variety of financial, mortgage, and loan problems. Similar to the HP10B and Texas Instrument BAII Plus

### **[Compounding Annual Growth Calculator](#page-5-0)**

Is used to carryout compounding annual growth calculations.

### **[Discounted Cash Flow Calculator](#page-6-0)**

Is used to calculate the Internal Rate of Return (IRR), the Net Present Value (NPV), and the Modified Rate of Return (MIRR) for a series of cash flows.

### **[Standard Mortgage Calculator](#page-7-0)**

Is used to produce the mortgage schedules for a standard or conventional mortgage.

# **[APR/Effective Interest Rate Calculator](#page-8-0)**

Is used to calculate the APR (Annual Percentage Rate) and the Effective True Annual Interest Rate. It can be used to compare several different loan proposals by standardizing their Interest Rates.

#### **[Imperial/Metric Converter](#page-10-0)**

Is used to convert between the Imperial and Metric systems for the following types of measures:

### **[Area Calculator](#page-11-0)**

Is used to calculate the area of lots, floor plans etc. consisting of one or more shapes.

# **Using Calculator**

Calculator offers a variety of programs that help you solve real estate and general financial problems enabling you to make wise financial choices.

QuickCalc is the same program as Calculator that can be accessed instantly from any Investit Program by clicking on QuickCalc on the menu bar, and then selecting the desired Calculator program.

**Note:** With Calculator, you can save your entries under a Project Name. However, QuickCalc entries and calculations cannot be saved

Steps for using Calculator

- 1. Open Calculator, which will display the Main Calculator Screen.
- 2. Click on New Project to open a new project or click on Open Project to call up a saved project.
- 3. Click on the desired Calculator Program. E.g., Time Value of Money
- 4. Enter the required information.
- 5. Click on the Compute Button to calculate and display the results.
- 6. To Print Reports, click on the Print Reports button.
- 7. To display the report on the screen, click on Reports on the menu bar and select the desired report.
- 8. Click on Done to return to the main Calculator screen.

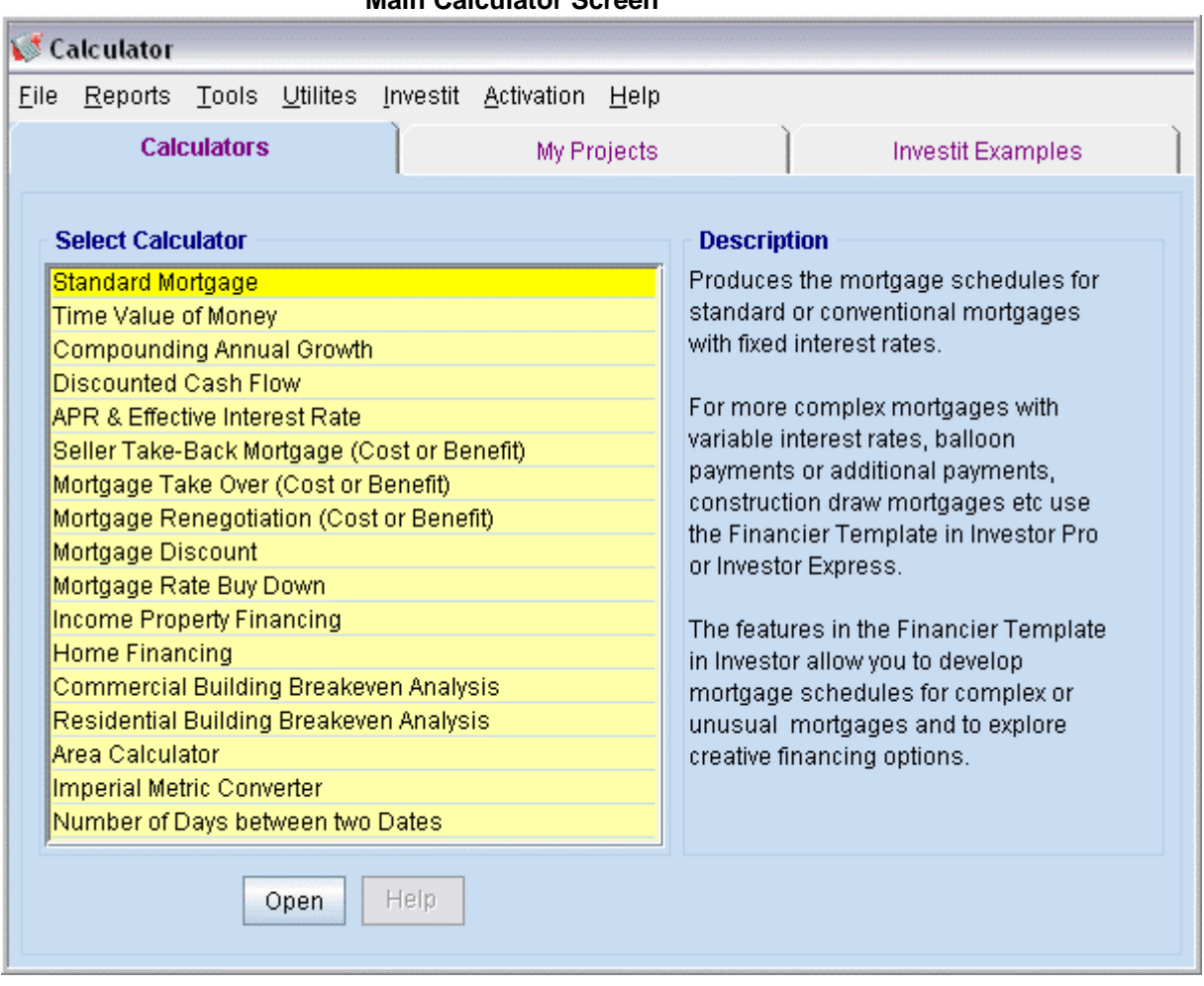

### **Main Calculator Screen**

# <span id="page-2-0"></span>**Time Value of Money Calculator**

Is used for compound interest calculations involving uniform payments, and can be used to solve a wide variety of financial, mortgage, and loan problems.

The program can solve for:

- ♦ Present Value (PV)
- ♦ Payment
- ♦ Interest Rate
- ♦ Future Value (FV)
- ♦ Time Period

The following examples show the different types of financial problems that can be solved by the Time Value of Money Calculator.

# **Example # 1: Present Value Calculation**

How much should I pay for a property which provides a monthly cash flow of \$6,500 at the beginning of each month for 15 years, if I require an Annual Return of 13% compounded monthly? The value of the Property at the end of 15 years is estimated to be \$4,100,000.

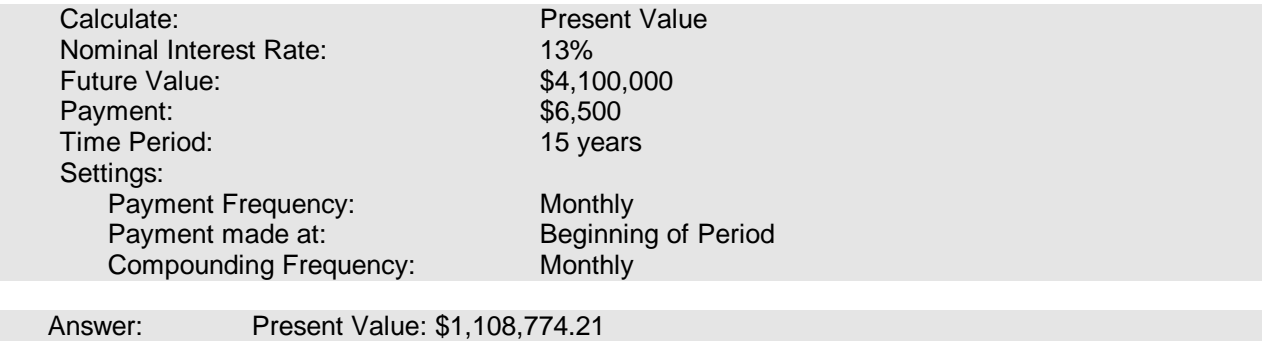

### **Example # 2: Future Value Calculation**

If I invest \$2,000 per month at the end of each month at 12% per year, compounded monthly. How much will I have at the end of twenty years?

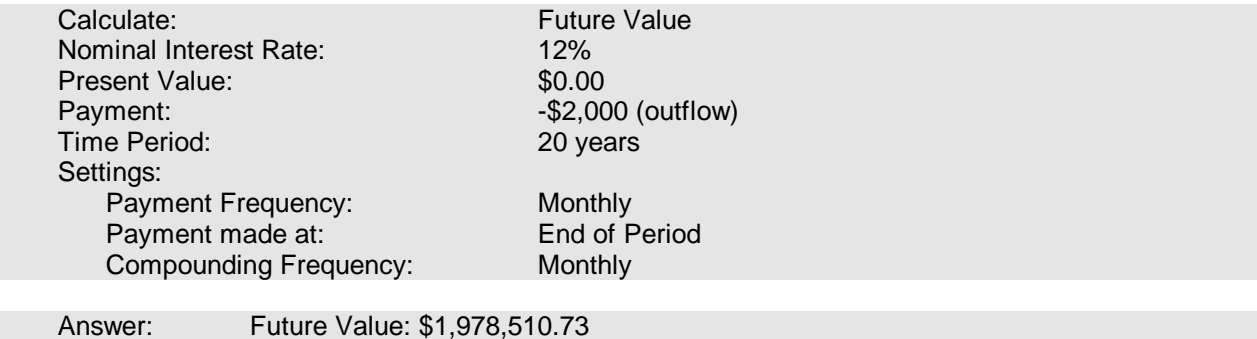

# **Example # 3: Nominal Interest Rate Calculation**

A lender has loaned \$120,000 and will receive back \$1,200 at the end of each month for 5 years plus \$90,000 at the end of the fifth year.

What is the Annual Return, compounded monthly?

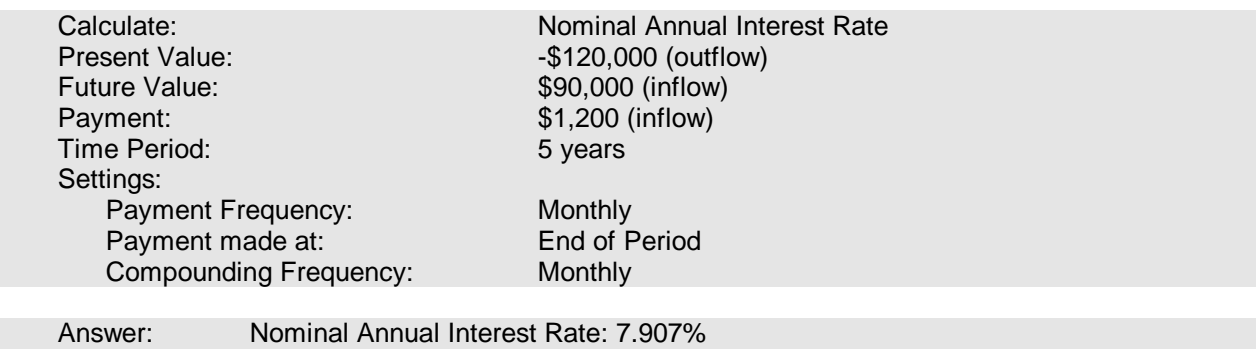

# **Example # 4: Time Period Calculations**

If you invest \$300,000 at 9.5% compounded monthly plus \$2,000 per month at the beginning of each month, how long will it take for the investment to grow to \$700,000?

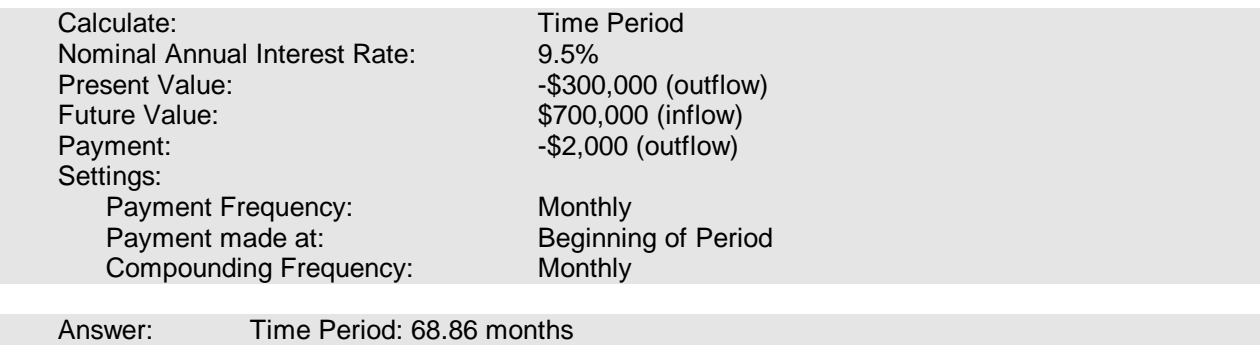

# **Example # 5: Payment Calculation**

An owner of an apartment building feels that he will have to replace all of the appliances in 6 years time at an estimated cost \$39,000. At a Nominal Annual Interest Rate of 4.5%, compounded monthly, how much money will he have to deposit at the beginning of each month in order to have \$39,000 available at the end of 6 years?

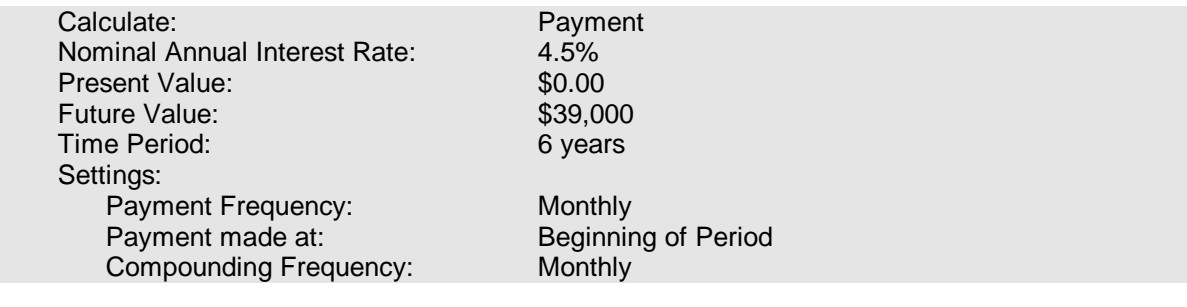

Answer: Payment: \$471.07 per month

### **Notes:**

# 1. **Mortgage Schedules**.

You can use Time Value of Money Calculator to solve mortgage problems, but you may find it easier to use the Standard Mortgage function in Calculator (see below) where you can print out the mortgage schedules.,

### 2. **Handling uneven cash flows**

If you are dealing with uneven cash flows, use Discounted Cash Flow Calculator (see below), as Time Value of Money Calculator can only handle uniform payments. The following is an example of an "Uneven Cash Flow"

# **Uneven Cash Flow Example**

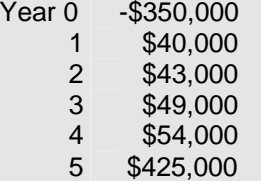

Time Value of Money Calculator cannot solve this because the periodic payments yearly are uneven. Use the Discounted Cash Flow Calculator.

# <span id="page-5-0"></span>**Compounding Annual Growth Calculator**

Is used to carryout compounding annual growth calculations.

Example: "An Investor has purchased a property for \$600,000, what will it be worth in 15 years time if she thinks the value will increase at 4% per year compounded?"

**Important Note:** The Purchase Price of \$600,000, which is the Present Value, is entered as a negative value because it is an Outflow or payment i.e. the investor is spending \$600,000 which is treated as a negative number. When they sell the property in 15 year time, the receive the money from the sale which is a positive number.

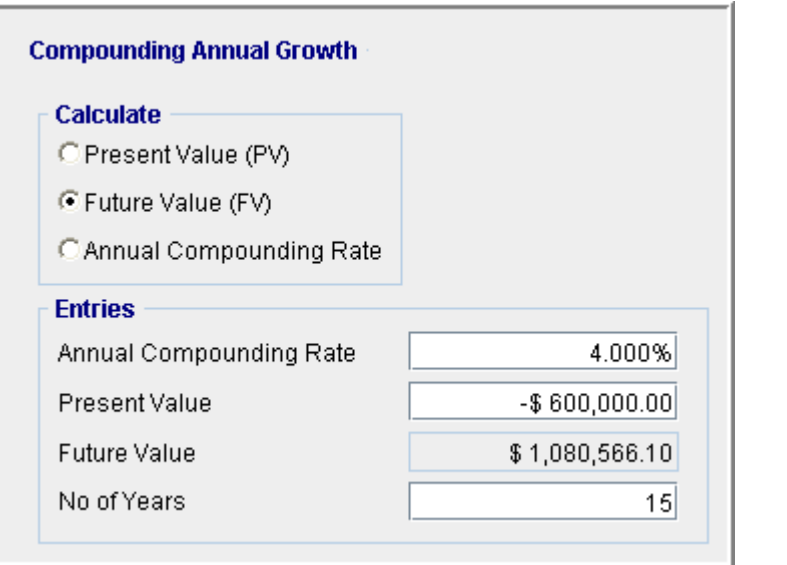

Enter the above data as show in the picture above and then press the  $\Box$  Compute button.

The program can calculate: Future Value, Present Value, or Annual Compound Growth Rate.

Answer: \$1,080,566

# <span id="page-6-0"></span>**Discounted Cash Flow Calculator**

Is used to calculate the Internal Rate of Return (IRR), the Net Present Value (NPV), and the Modified Rate of Return (MIRR) for a series of cash flows.

Example: An investor is considering purchasing a rental property for \$900,000, and expects the annual cash flows listed below. In addition, he anticipates that the building will sell for \$1,500,000 at the end of the 5th year. What is the:

- ♦ Internal Rate of Return (IRR)?
- ♦ Net Present Value using a 9% Discount Rate?
- ♦ Modified Internal Rate of Return (MIRR) using a short term borrowing rate of 8% and a short term reinvestment rate of 3.5%?

Note: The investment of \$900,000 is entered as a negative number because it is an outflow or payment

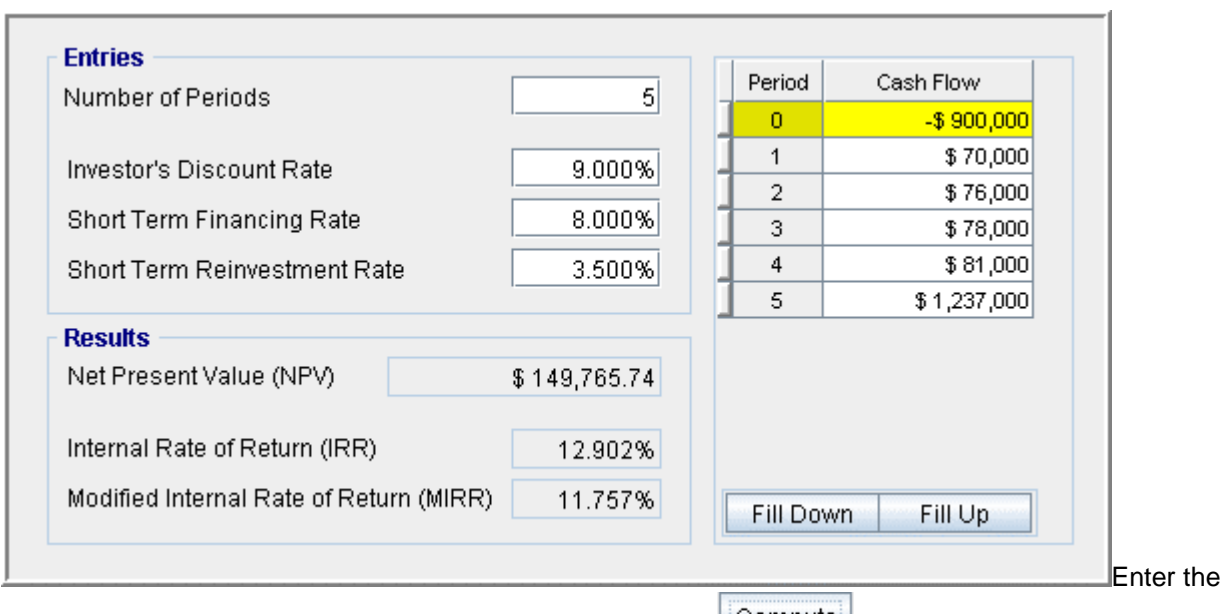

above data as show in the picture above and then press the  $\left| \begin{array}{c} \text{Compute} \\ \text{without} \end{array} \right|$  button.

Note: For more complex analysis involving both before and after tax cash flows, use the Investor program.

# <span id="page-7-0"></span>**Standard Mortgage Calculator**

Is used to produce the mortgage schedules for a standard, or conventional mortgage, where the interest rate is fixed for the entire term, and the blended payment of principal and interest is constant. The following results are produced on the screen:

- Principal and Interest components of each payment
- Outstanding balance at the end of the term
- Principal paid-off over the term
- Interest paid over the term
- Effective Annual Interest Rate
- Note: For more complex mortgages with multiple terms, fixed or variable interest rates, and additional payments or borrowing, use the Investor Financier Template.
- Example: Calculate the payment, Outstanding Balance at the end of the term, and the Effective Interest Rate for the following mortgage:

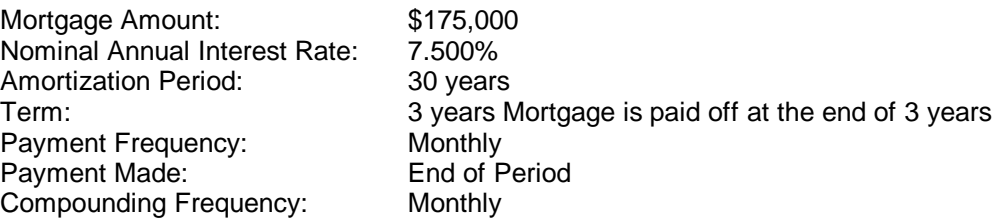

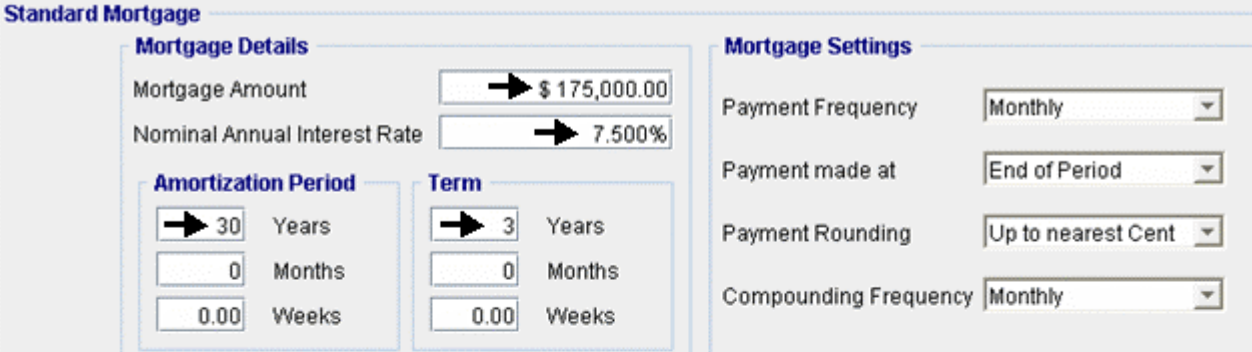

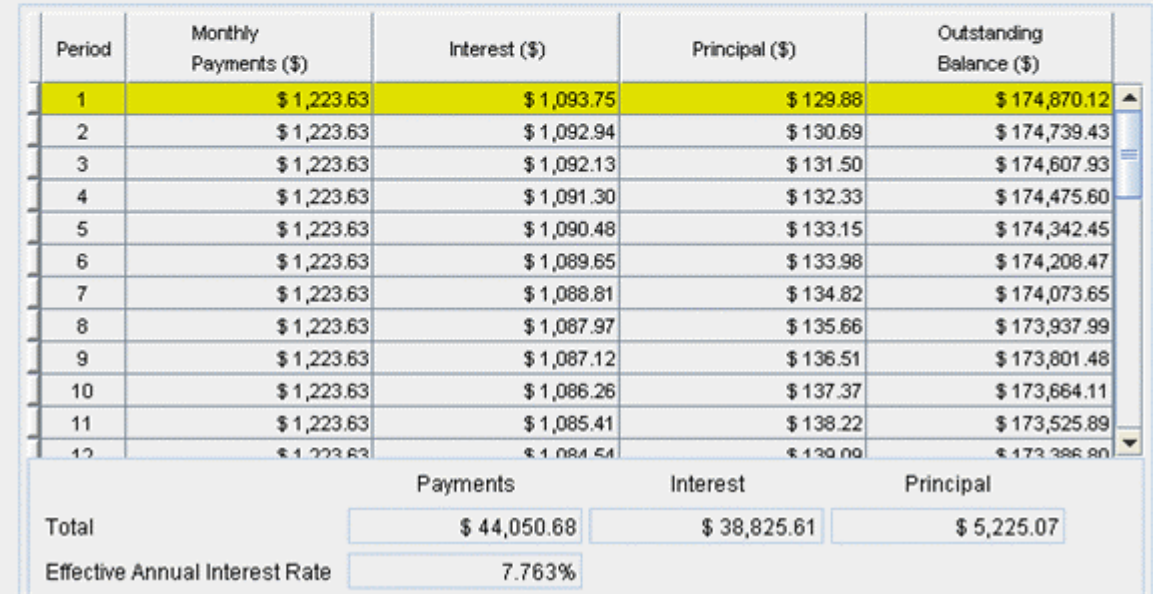

Enter the above data as show in the picture above and then press the  $\Box$  Compute button.

# <span id="page-8-0"></span>**APR/Effective Interest Rate Calculator**

Is used to calculate the APR (Annual Percentage Rate) and the Effective Annual Interest Rate. It can be used to compare several different loan proposals by standardizing their Interest Rates.

This allows you to compare mortgages using the **"Effective True Annual Interest Rate"** and choose the best mortgage which is the one with the lowest "Effective True Annual Interest Rate"

Example: A purchaser of a home has been offered the following mortgage. Calculate the:

- Amount advanced to the Borrower
- APR based on Amortization Period
- APR based on Term
- Effective Annual Interest Rate
- Effective True Annual Interest Rate
- Outstanding Balance at the End of Term
- Monthly Payments

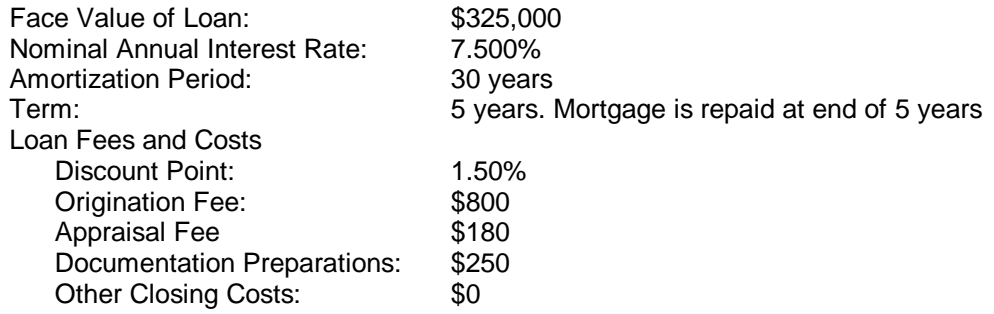

The entries and results are shown on the next page.

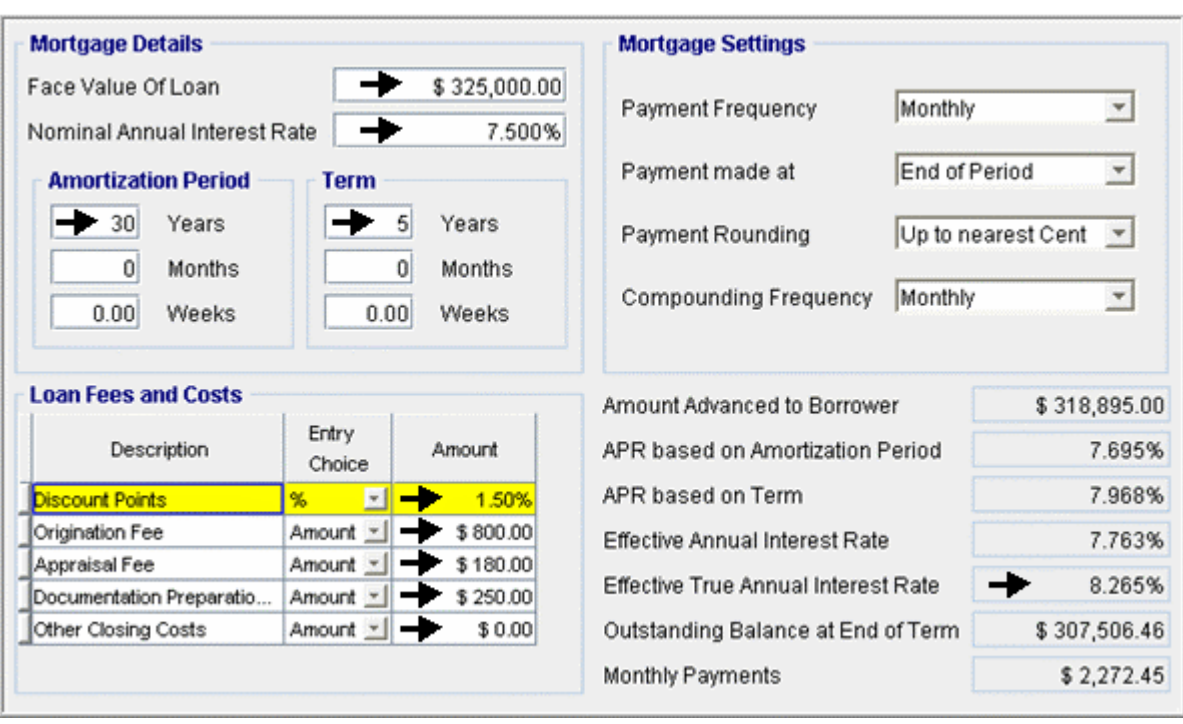

Enter the above data as show in the picture above and then press the  $\left| \begin{array}{c} \text{Compute} \\ \text{without.} \end{array} \right|$  button.

# **Mortgage Discount Calculator**

Is used to determine how much to pay for a mortgage in order to obtain a specified annual return.

Example: An investor is considering buying the following mortgage.

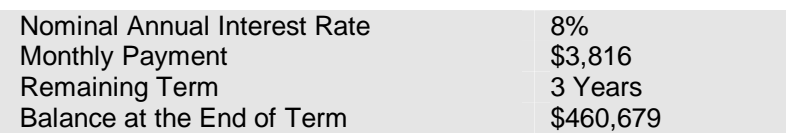

How much should she pay for the mortgage to achieve a return of 11% per year, compounded semiannually?

Entries;

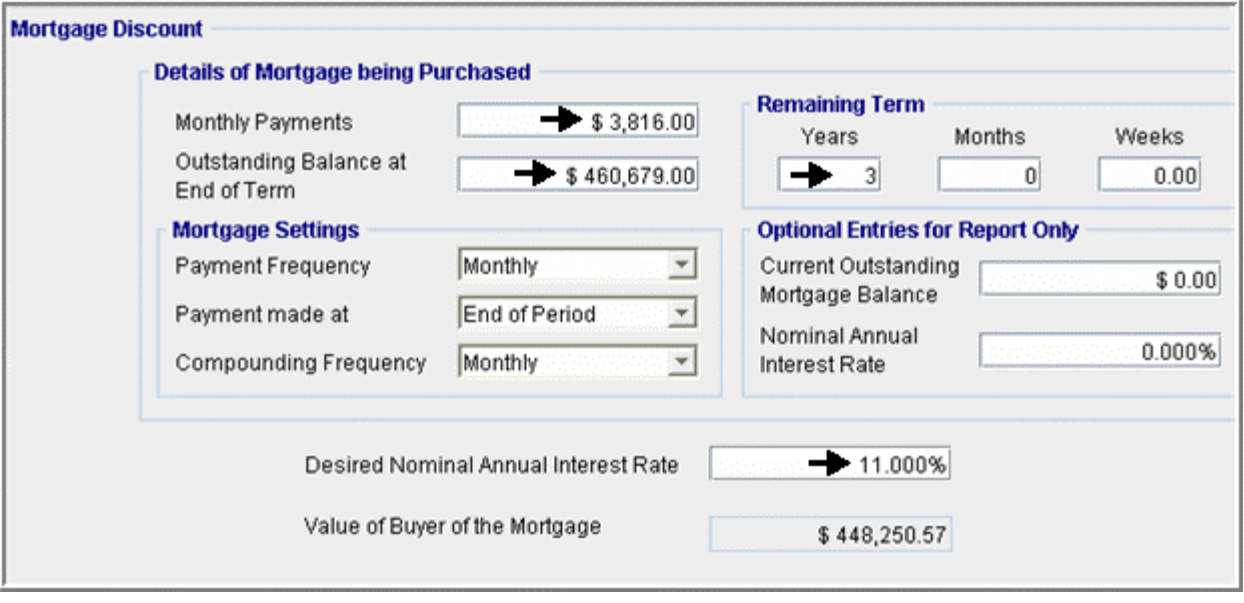

Enter the above data as show in the picture above and then press the **Compute** button

#### Answer;

To achieve a 11% Nominal Annual Interest Rate, the buyer would pay \$448,251 for the mortgage.

# <span id="page-10-0"></span>**Imperial/Metric Converter**

Is used to convert between the Imperial and Metric systems for the following types of measures:

- Length
- \$ per area
- Area
- \$ per cubic measure
- Volume (cubic measure)

Example: Convert \$21.00 per Sq. Ft to \$ per Sq. Meter

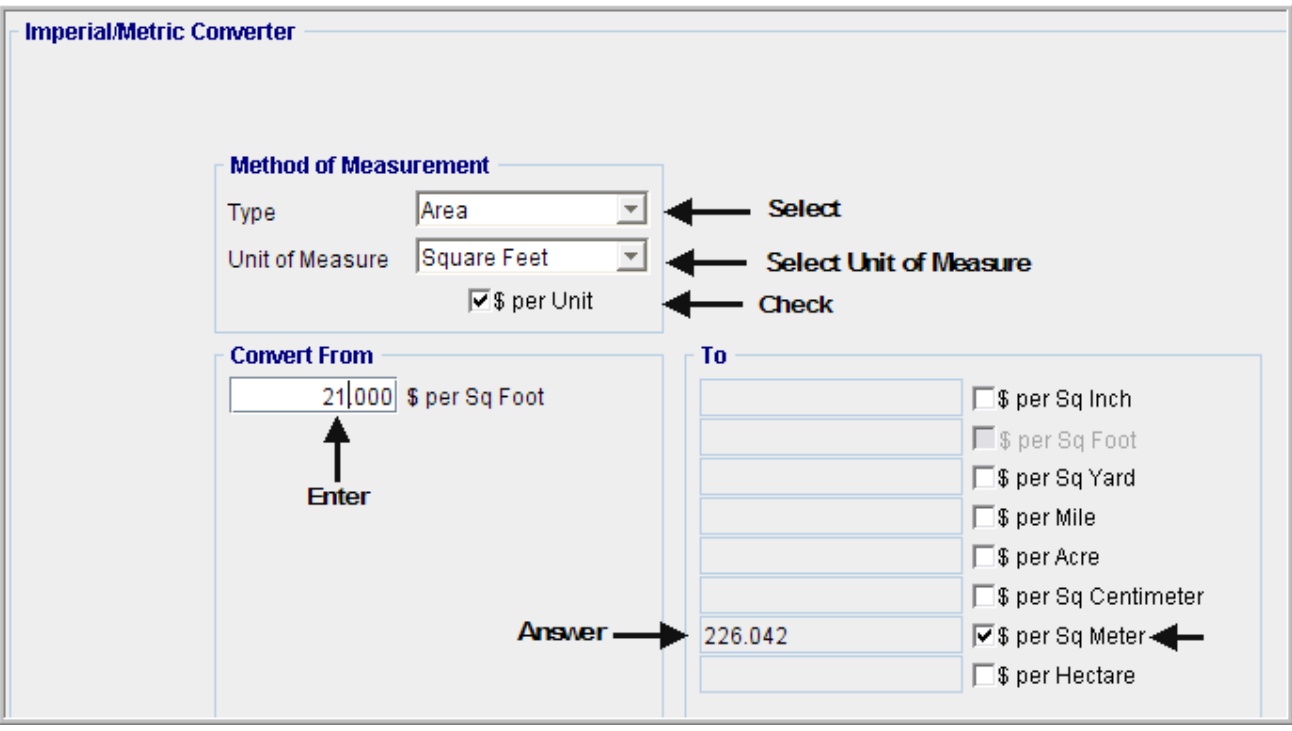

# <span id="page-11-0"></span>**Area Calculator**

Is used to calculate the area of lots, floor plans etc. consisting of one or more shapes. The Shape options are:

- Square Semicircle
- Rectangle  **X4 Circle**
- Triangle  $\frac{3}{4}$  Circle
- 
- Circle Segment
- 
- 
- 
- 
- Circle Circle Sector
- You can calculate areas by adding or subtracting the shapes as necessary.

Example: Calculate the area of this building

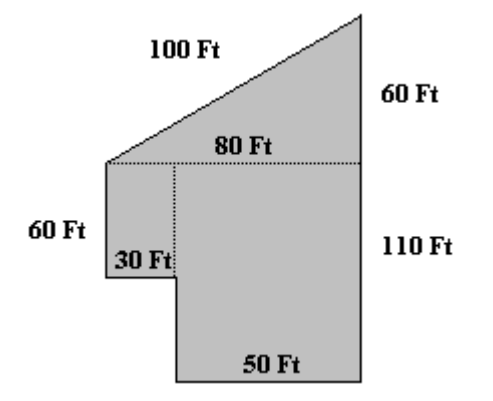

To calculate the area, carry out the following steps:

- 1. Select measurement type E.g., Feet, by pointing and clicking on the "Measurement in "Choice Button to display the measurement options, and then click on the desired option.
- 2. In the first row click on the Shape Choice Button to display the Shape Options and select the Triangle.
- 3. Enter the dimensions of the Triangle. i.e., 100 feet, 60 feet, 80 feet.
- 4. Click on the Add Button to add a new Row.
	- a. Select the Rectangle Option in the Shape Box for the row.
	- b. Enter the dimensions of the Rectangle i.e., 50 feet x 110 feet
- 5. Click on the Add Button to add a new Row.
	- a. Click on the Action Box in the Row to display the Actions and select Add.
	- b. Select the Rectangle Option in the Shape Box for the row.
	- c. Enter the dimensions of the Rectangle i.e., 30 feet x 60 feet
- 6. Click on the Compute Button to calculate the total area.

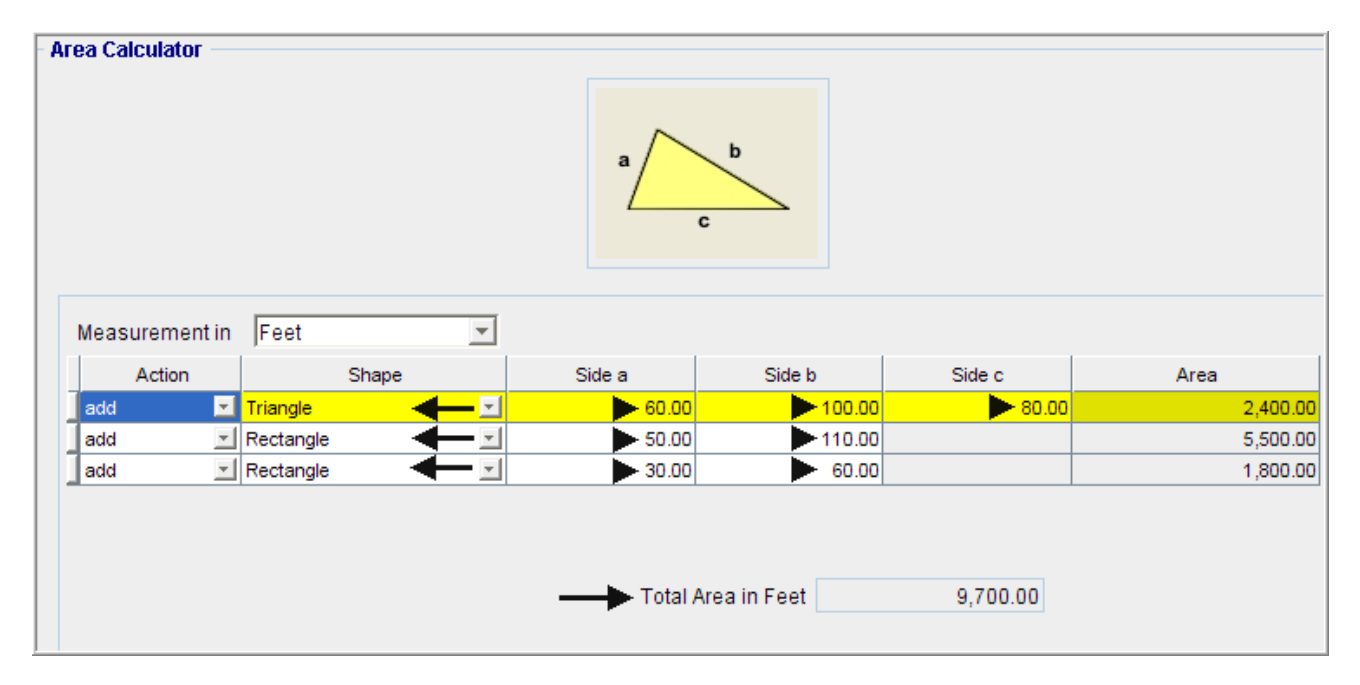

Answer: Area 9,700 sq. ft.